# 9.06. Label printing preferences

In mSupply the settings for label printer are set in the "Choose label printing preferences window", which you open via the mSupply menu bar: Special > Printing preferences

| 00                         |                 | Choose label | printing | preferen    | ces          |            |             |             |
|----------------------------|-----------------|--------------|----------|-------------|--------------|------------|-------------|-------------|
| New Printer Delete Printer | nter            |              |          |             |              |            |             |             |
| Description / location     | Connection Type | IP Address   | Port     | Label width | Label height | Top margin | Left margin | Default Pri |
| Serial label printer       | Serial          |              | 1        | 74          | 35           | 2          | 2           |             |
| Network_10.1.1.99          | Network         | 10.1.1.99    | 9100     | 74          | 35           | 2          | 2           |             |

This window will show you **ALL** mSupply printers that have been set up for your whole organisation. Your mSupply printer descriptions must include your site name and make sure that you **do not delete printers for other sites!!!** 

# Changing your mSupply default printer

To change the mSupply default printer in the "Choose label printing preferences window" simply click the checkbox in the right-hand **Default Printer** column for the printer you wish to use.

Note this is different from your Windows default printer. You are setting the default printer for mSupply to use (the default printer you have set for Windows can be another printer altogether).

The mSupply printing preferences are stored for the **computer** you're setting it from (not the mSupply user or the mSupply site you're logged in to). When you change the mSupply default printer you are changing it for everyone who uses the computer.

## **Editing a printer**

In the "Choose label printing preferences" window double-click the printer entry in the list. This will open the "Add label printing preferences" window - see below for info on each setting.

## Adding a printer

If you are setting up up your label printer hardware for the first time, you will first need to follow the instructions here: **25.18. Label printer hardware setup**. When your printer hardware is connected and ready to be set up in mSupply open the "Choose label printing preferences" window and click the **New Printer** button. This will open the "Add label printing

printing preferences" window and click the **New Printer** button. This will open the "Add label printing preferences" window - see below for info on each setting.

# The printer preference settings

#### Description

Since the mSupply printing Add label printing preferences... preferences window lists **ALL** the mSupply printers Description Label Type One-Part for your organisation it is Connection type Network 0 Label settings vital that the Description see below for the includes the site name to Connection settings avoid confusion. see the below for the settings settings under each e.g. Busby Pharmacy under each connection type label type GK420t Make this printer default Cancel Reset printer

#### **Connection Type**

If printer connected with a network cable (recommended) choose **network** If printer connected with USB choose **USB** If printer connected with a serial cable choose **serial** 

#### Label Type

One-Part Three-Part

#### Make this printer default

Checking this box means that mSupply on this computer will always print to this printer.\\Refer to the Changing your mSupply default printer section above to find out how this works.

#### **Reset printer**

You can use this button to send a command to the printer to reset it. Occasionally a printer may misbehave if it's memory is corrupted by an electricity spike or the like, and this button may help. If your printer is not behaving we recommend you contact Sustainable Solutions support@msupply.org.nz rather than charging ahead on your own.

#### Printer connection type settings

| <u>Network</u>                                                     |                                            |
|--------------------------------------------------------------------|--------------------------------------------|
| Connection type Network                                            |                                            |
| Port number 9100                                                   |                                            |
| Address                                                            |                                            |
|                                                                    |                                            |
| _                                                                  | Port number                                |
| For network connections this will usually be 9100                  |                                            |
| <b>Address</b><br>The IP address of the printer<br>e.g. 10.1.1.253 |                                            |
| For info on creating a static IP address for the prir              | nter refer to label_printer_hardware_setup |

| 3/4 |
|-----|
| 5/4 |

| USB                                                                                          |
|----------------------------------------------------------------------------------------------|
| Connection type USB                                                                          |
| Address                                                                                      |
| Address                                                                                      |
| Enter the Windows name of the printer. It must be entered <b>exactly</b> .                   |
| To confirm the Windows printer name go to the Windows Control Panel > Printers and Scanners. |
| Right click on the printer and select properties.                                            |
| The Windows printer name is recorded on the General tab.                                     |
| Zebra TLP2844 Properties                                                                     |
| General Sharing Ports Advanced Security Printer About                                        |
|                                                                                              |
| Zebra TLP2844                                                                                |
|                                                                                              |
| <u>Serial</u>                                                                                |
| Connection type Serial                                                                       |
| Port number 1                                                                                |
|                                                                                              |
|                                                                                              |
| Port number                                                                                  |
| Enter the Windows serial port number for the printer.                                        |
| To confirm the port number go to the Windows Control Panel > Printers and Scanners.          |

Right click on the printer and select properties. The Windows port number is recorded on the Ports tab.

# Printer label type settings

| <u>One-Part label</u>              |                                                                                     |
|------------------------------------|-------------------------------------------------------------------------------------|
| Label Type One-Part                |                                                                                     |
| Label width 0 (mm)                 |                                                                                     |
| Label height 0 (mm)                |                                                                                     |
| Label top 0 (mm)                   |                                                                                     |
| Label left margin 0 (mm)           |                                                                                     |
|                                    |                                                                                     |
|                                    | Label width: the physical width of the full label                                   |
| Label height: the physical he      |                                                                                     |
|                                    |                                                                                     |
|                                    | jin wanted from the top of the label<br>of margin wanted from the left of the label |
| <b>Easer fore margini</b> the wath |                                                                                     |

| Three-Part label                                          |                                                                                                    |
|-----------------------------------------------------------|----------------------------------------------------------------------------------------------------|
| Label Type Three-Part                                     |                                                                                                    |
| Label width 0 (mm)                                        |                                                                                                    |
| Label height 0 (mm)                                       |                                                                                                    |
| Label top 0 (mm)                                          |                                                                                                    |
| Label left margin 0 (mm)                                  |                                                                                                    |
| Label bottom margin 0 (mm)                                |                                                                                                    |
| Bottom left label width 0 (mm)                            | Label width: the physical width of the full label                                                                                  |
| Label height: the physical he                             |                                                                                                    |
| Label bottom margin: the m                                | of margin wanted from the left of the label<br>nargin between the top label and lower labels.<br>e width of the bottom left label. |
| PharmacyonCameron PharmacyonCameron PharmacyonCameron Rex | 07 578 5707<br>07 578 5710<br>d, Tauranga                                                                                          |

Previous: 9.05. Abbreviations for dispensing || Next: 9.07. Warnings

From: https://docs.msupply.org.nz/ - mSupply documentation wiki

Permanent link: https://docs.msupply.org.nz/dispensing:printer\_setup?rev=1583931856

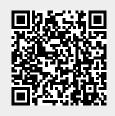

Last update: 2020/03/11 13:04